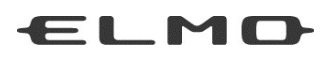

# MANUEL D'INSTRUCTIONS

# PRÉSENTATEUR VISUEL  $TX-1$

Veuillez lire attentivement ce manuel d'instructions avant d'utiliser ce produit.

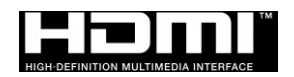

# <span id="page-1-0"></span>PRÉCAUTIONS IMPORTANTES

Veuillez lire attentivement tous les avertissements et précautions avant d'utiliser le produit.

Les informations sont fournies pour assurer le bon fonctionnement de ce produit et empêcher toute blessure ou perte d'actifs.

Passez en revue les symboles suivants afin de bien les comprendre avant de lire le reste du manuel.

Veuillez lire attentivement le manuel et le conserver dans un endroit sûr afin de pouvoir vous y référer ultérieurement.

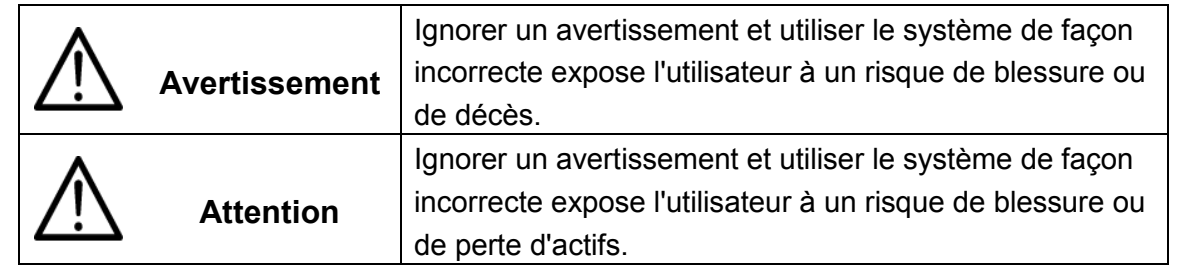

#### **Signification des symboles**

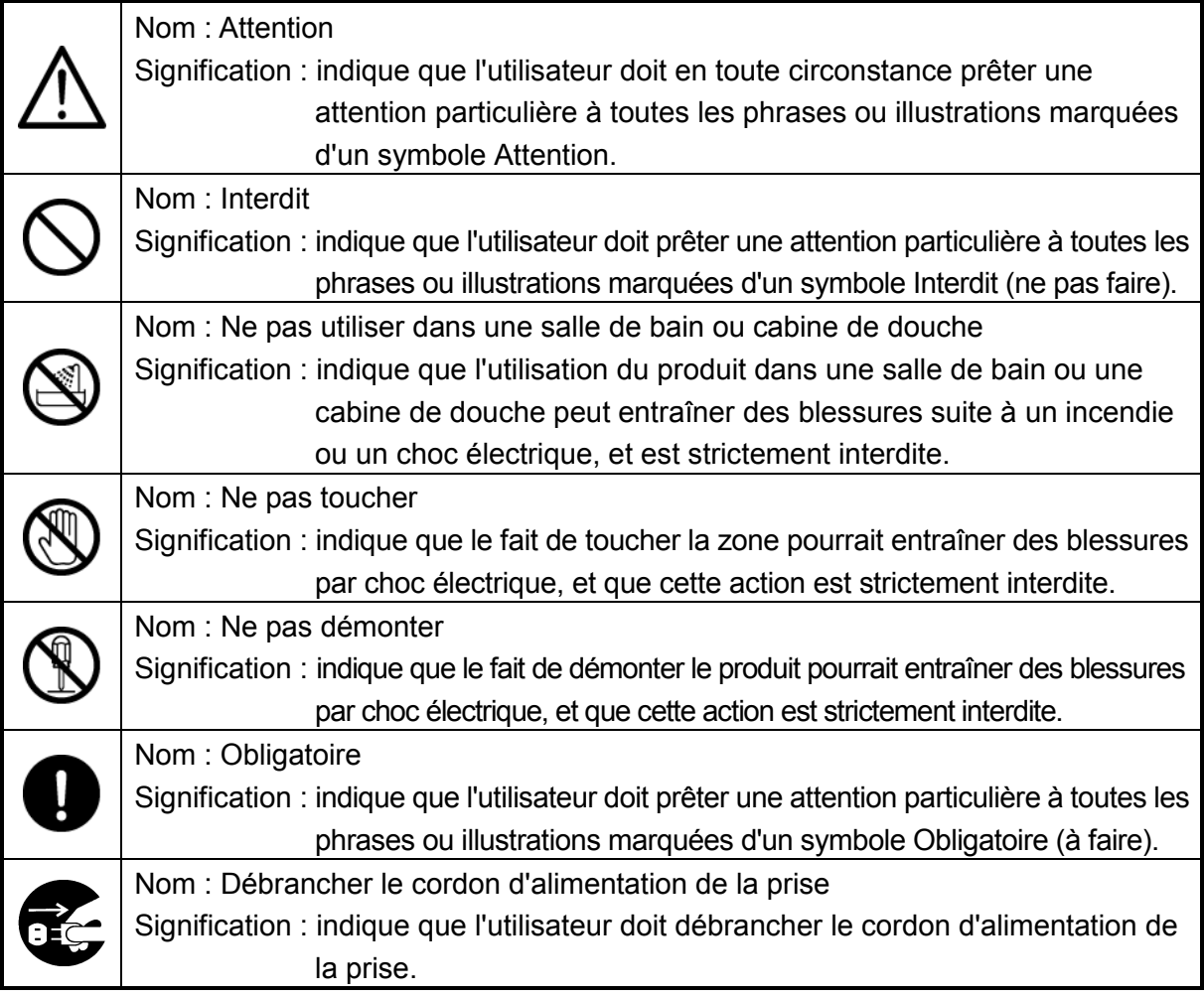

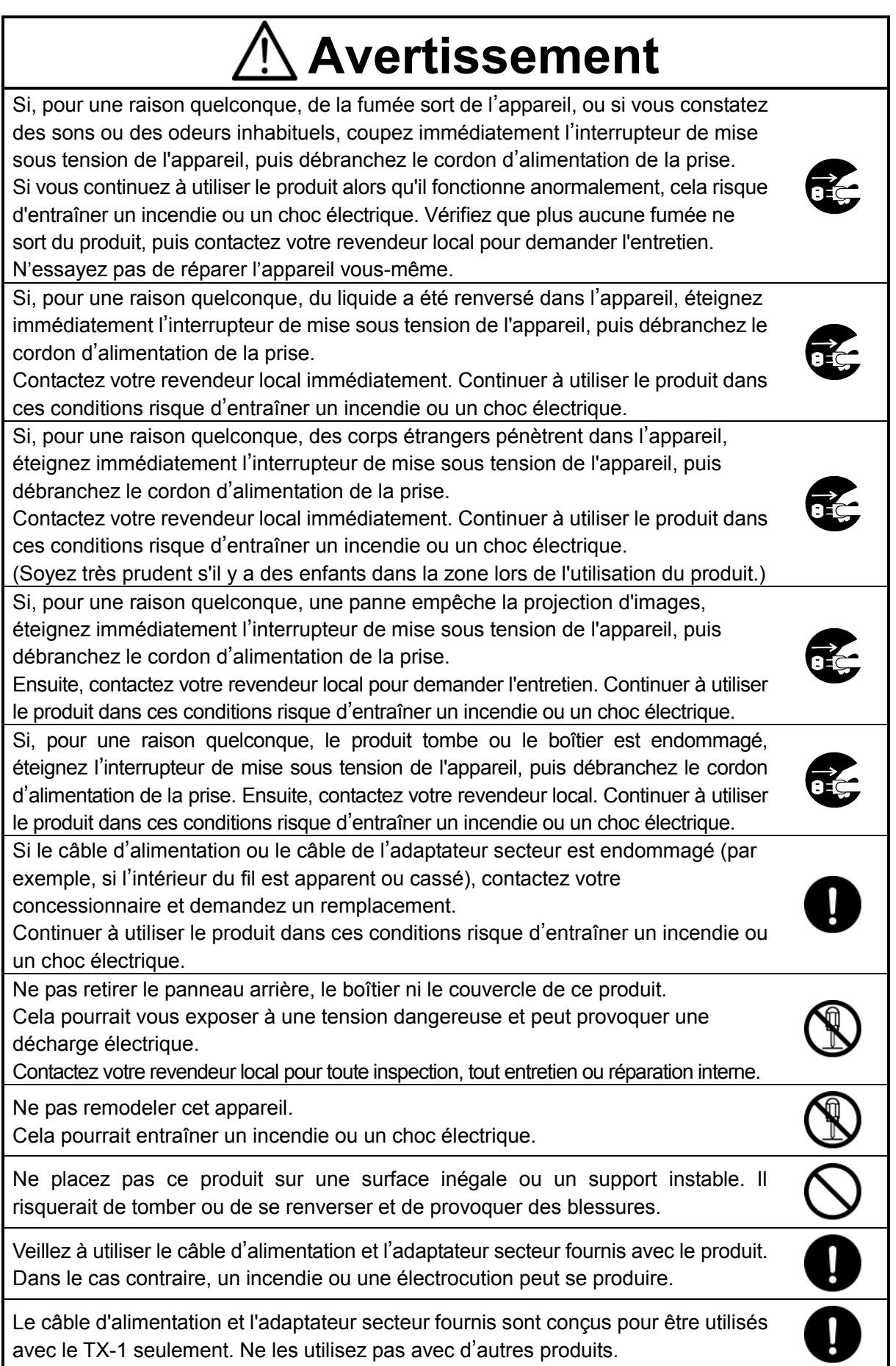

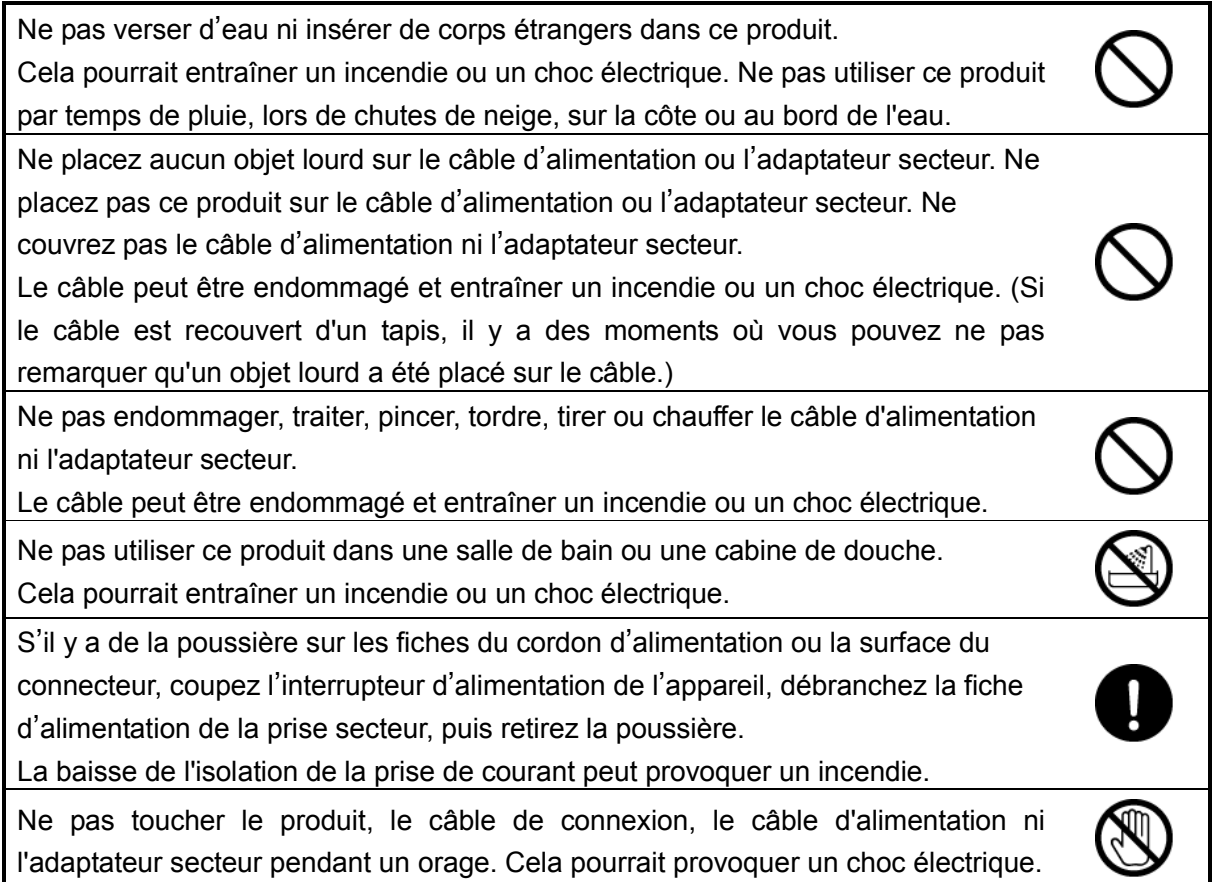

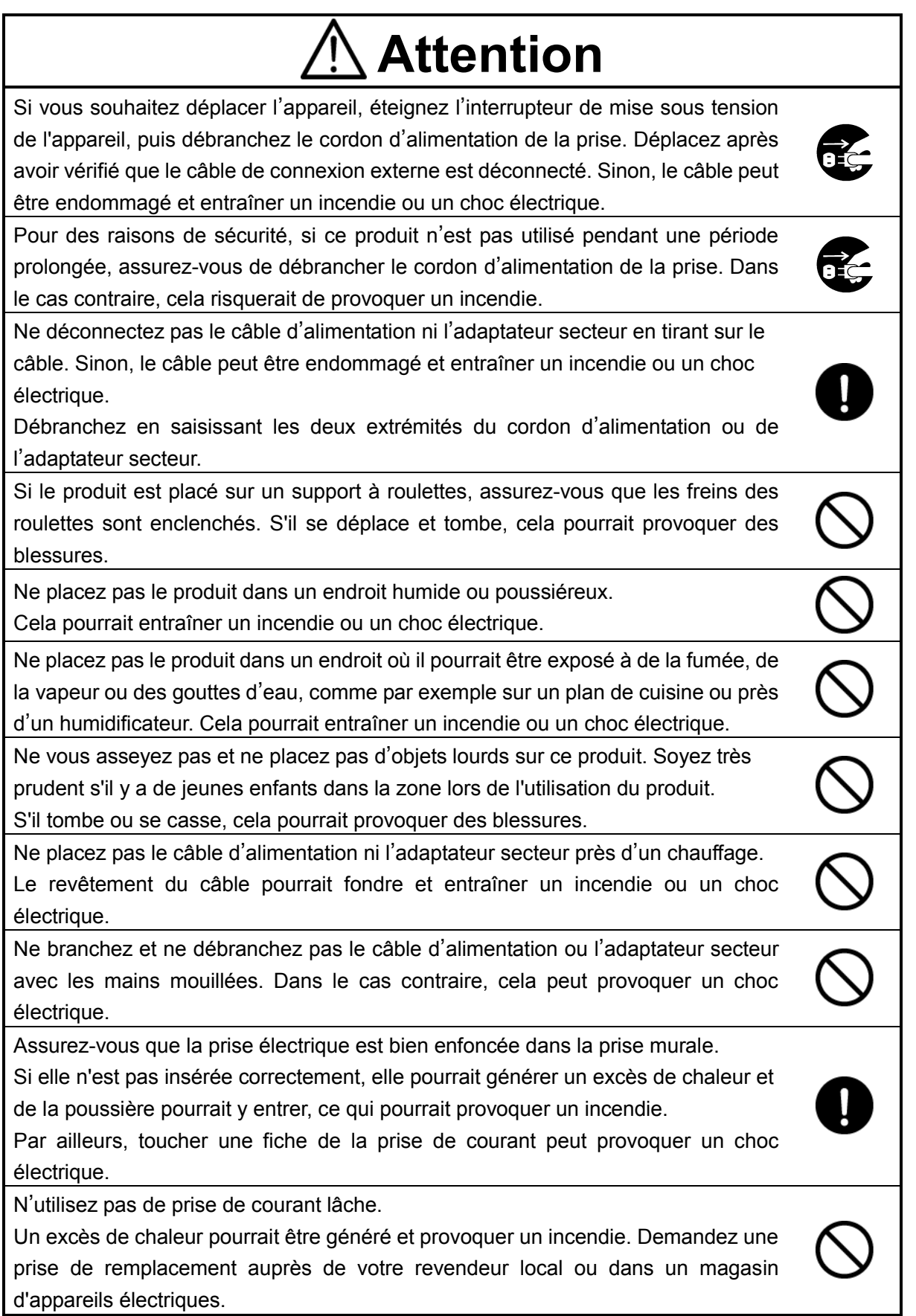

### <span id="page-5-0"></span>AVANT UTILISATION

- Veillez à utiliser le câble d'alimentation ou l'adaptateur secteur fourni avec le produit. Ne les utilisez pas avec d'autres produits.
- Assurez-vous d'utiliser l'adaptateur secteur applicable à vos spécifications électriques locales. Si le produit a été vendu au Japon, utilisez l'adaptateur secteur vendu avec le produit de 100 V CA et 50 ou 60 Hz.
- Lors du stockage du produit, ne le laissez pas en plein soleil ou près de radiateurs. Il pourrait se décolorer, se déformer ou s'endommager.
- Ne pas placer ce produit dans un endroit humide, poussiéreux, atteint par un vent marin ou sujet à des vibrations.

Utilisez-le dans les conditions environnementales suivantes :

Température : 0 °C - 40 °C

Humidité : 30 % - 85 % (sans condensation)

■ Utilisez un chiffon doux et sec pour le nettovage.

N'utilisez pas de solvants volatils tels que des diluants ou du benzène.

■ Points luminescents et noirs

Il peut y avoir des pixels qui ne fonctionnent pas correctement en raison de l'utilisation des capteurs d'image à zone CMOS constitués de beaucoup de pixels.

Bien que des points luminescents ou noirs puissent être trouvés sur l'écran, c'est un phénomène propre aux capteurs d'image à zone CMOS et cela ne constitue pas un dysfonctionnement.

- Suivez les consignes ci-dessous pour empêcher l'appareil de tomber ou de se renverser.
	- Utilisez le produit sur une base stable, un bureau ou une table. Ne placez pas le produit sur une surface instable ou un plan incliné.
	- Placez ou branchez le produit de façon à empêcher le câble d'alimentation, le cordon de l'adaptateur secteur ou le câble vidéo de se débrancher.
- Manipulez le produit en tenant la partie inférieure de l'unité principale dans les deux mains. Ne tenez jamais le produit par la colonne ou la tête de la caméra.
- Prêtez une attention particulière lors de l'utilisation (y compris lors de l'installation et du stockage) ou du transfert du produit de façon à empêcher la tête de la caméra de recevoir des coups.
- Veillez à ne pas vous pincer les doigts lors du déplacement du bras ou de la tête de la caméra.

![](_page_5_Picture_19.jpeg)

- Ne dirigez pas l'objectif directement vers le soleil. Cela pourrait dégrader la capacité d'imagerie.
- Ne pas regarder directement l'éclairage à DEL. Si vous regardez directement dedans de très près, vos yeux pourraient être blessés.
- Si ce produit est utilisé plus longtemps que la période de garantie, ses performances et sa qualité peuvent se détériorer en raison de la durée de vie de ses composants. Pour les pièces de rechange (sur base facturable), consultez le revendeur auprès duquel vous avez acheté ce produit ou notre succursale/bureau près de votre emplacement.
- Menu et icônes

Certaines fonctions de ce produit peuvent ne pas être définies ou utilisées en fonction du mode de fonctionnement ou des paramètres de menu.

■ Droits d'auteur

À moins que le produit ne soit utilisé pour un usage personnel, il est strictement interdit par la loi sur les droits d'auteur d'utiliser des fichiers photo sans le consentement préalable du titulaire des droits d'auteur. Même en cas d'usage personnel, faites attention au fait qu'il peut y avoir des situations où l'enregistrement vidéo ou audio est restreint ou illégal.

- Ondes radio LAN sans fil (WiFi)
	- Ce produit utilise des ondes radio de 2,4 GHz. Ce produit et le dispositif sans fil dans ce produit ont été certifiés en vertu de la loi sur la radio. L'utilisation de ce produit dans un pays autre que le pays dans lequel vous l'avez acheté peut constituer une violation des lois sur les ondes radio du pays où l'appareil est utilisé.
	- En cas de problème de communication, changez d'emplacement. En fonction de l'environnement d'utilisation (par exemple, s'il y a beaucoup d'obstacles), la communication sans fil peut être affectée négativement. La communication sans fil n'est pas disponible en particulier dans les conditions suivantes :
		- ‒ Il y a du métal et/ou du béton entre le produit et le moniteur.
	- Ne pas utiliser ce produit dans les conditions suivantes :
		- ‒ Près de dispositifs industriels, scientifiques et médicaux, comme un stimulateur cardiaque
		- ‒ Près de la station de radio interne pour identificateur d'équipement mobile (licence requise et utilisée dans la ligne d'usine, etc.)
		- ‒ Près de la station de base sans fil de faible puissance (licence non nécessaire)
	- Interférences électromagnétiques causées par l'utilisation d'appareils Bluetooth et de ce produit dans la même zone

Ce produit et les appareils Bluetooth utilisent la même bande de fréquence (2,4 GHz). L'utilisation de ces appareils dans la même zone peut donc provoquer des interférences électromagnétiques et cela peut provoquer une diminution de la vitesse de communication ou un échec de la connexion.

Éteignez l'appareil ou ce produit si le problème de communication se produit.

#### $\blacksquare$  À propos de l'équipement sans fil utilisé sur la bande de 2,4 GHz

La largeur de bande de fréquence que ce produit utilise est la même que pour les équipements industriels, scientifiques et médicaux tels que les fours à micro-ondes, les systèmes d'identification d'unité mobile (stations de radio qui nécessitent une licence) utilisés dans les lignes de production d'usine, et les stations de radio de faible puissance spécifiées (stations de radio qui n'ont pas besoin d'une licence).

- Vérifiez qu'il n'y a aucune station de radio pour les systèmes d'identification d'unité mobiles ni aucune station de radio de faible puissance spécifiée à proximité avant d'utiliser ce produit.
- Modifiez la fréquence à utiliser immédiatement ou arrêtez la génération des ondes radio si ce produit émet des ondes radio qui interfèrent avec les stations de radio en usine pour les systèmes d'identification d'unité mobile. Pour plus d'informations sur les contre-mesures, etc. (par exemple, des cloisons à montage rapide), contactez l'un de nos services commerciaux dont les détails sont fournis à la fin de ce manuel.
- Contactez un de nos services commerciaux dont les détails sont fournis à la fin de ce manuel si cet appareil émet des ondes radio qui interfèrent avec les stations de radio de faible puissance spécifiées utilisées pour les systèmes d'identification de l'unité mobile, ou provoque des problèmes similaires.
- Il n'est pas garanti que ce produit soit en mesure de se connecter avec tous les appareils sans fil LAN. Les appareils sans fil LAN et les périphériques Bluetooth utilisent la même bande de fréquence (2,4 GHz). L'utilisation de ces appareils dans la même zone peut donc provoquer des interférences électromagnétiques et cela peut provoquer une diminution de la vitesse de communication ou un échec de la connexion. Arrêtez d'utiliser soit l'appareil sans fil LAN (WiFi) ou le périphérique Bluetooth si le problème de communication se produit.
- Changement de SSID et de clé Il vous est recommandé de modifier votre SSID et la clé pour éviter que d'autres personnes utilisent votre connexion sans autorisation. Le SSID et la clé peuvent être réinitialisés aux valeurs par défaut.
- Le contenu de ce document est sujet à modification sans préavis. La version la plus récente peut être obtenue à partir du site Web suivant :

#### [www.elmoeurope.com/fr](http://www.elmoeurope.com/fr)

- Il est interdit par la loi sur les droits d'auteur d'utiliser ou de copier une partie ou la totalité de ce document sans notre consentement écrit préalable.
- ELMO ne doit pas être tenu responsable de toute réclamation pour dommage ou perte de profits ou toute réclamation formulée par un tiers en raison de l'utilisation, d'un dysfonctionnement ou de la réparation de ce produit.
- Cet appareil est limité à une utilisation dans des environnements de classe A uniquement.

### <span id="page-8-0"></span>PRECAUTIONS CONCERNANT LA MANIPULATION

Les points suivants sont des précautions particulières contre les mauvaises manipulations du produit pouvant lui causer des dommages graves. Veuillez y prêter attention.

![](_page_8_Picture_2.jpeg)

# <span id="page-9-0"></span>TABLE DES MATIÈRES

![](_page_9_Picture_7.jpeg)

![](_page_10_Picture_4.jpeg)

### <span id="page-11-0"></span><u>1989 - Jan Ja</u> ➊ **PRÉPARATION**

Les éléments suivants sont inclus avec ce produit. Si un élément quelconque manque, contactez le revendeur auprès duquel vous avez acheté ce produit.

![](_page_11_Figure_2.jpeg)

#### 【Attention】

●Le câble d'alimentation CC fourni (noir, pour l'Europe) (⑤) est conçu pour n'être utilisé qu'avec le TX-1. Ne pas utiliser à d'autres fins que la connexion de l'adaptateur secteur (pour l'Europe) (③) fourni avec le TX-1.

L'utilisation du câble d'alimentation fourni avec un ordinateur risque d'endommager l'ordinateur.

●Utilisez le câble USB (gris) (⑥) fourni pour relier le TX-1 à un ordinateur.

### <span id="page-12-0"></span>l ➋ **OPÉRATIONS DE BASE**

<span id="page-12-2"></span><span id="page-12-1"></span>![](_page_12_Figure_1.jpeg)

![](_page_12_Picture_105.jpeg)

### <span id="page-13-0"></span>■PANNEAU DE CONTROLE

![](_page_13_Picture_1.jpeg)

![](_page_13_Picture_188.jpeg)

#### <span id="page-14-0"></span>■PANNEAU ARRIERE ET CONNEXION DU CABLE

![](_page_14_Figure_1.jpeg)

![](_page_14_Picture_136.jpeg)

#### ① **Pour connecter l**'**adaptateur secteur**

Branchez l'adaptateur secteur et le câble d'alimentation fournis. Branchez les câbles vidéo tels que le câble HDMI et le câble RVB au TX-1. Puis connectez l'adaptateur secteur à la prise DC IN 5 V du panneau arrière et branchez le câble d'alimentation à la prise. Assurez-vous de connecter le câble d'alimentation à la prise secteur après avoir branché les câbles vidéo au TX-1. P.19

#### **ATTENTION**

Le câble d'alimentation CC fourni (noir, pour l'Europe) est conçu pour n'être utilisé qu'avec le TX-1. Ne pas utiliser à d'autres fins que la connexion de l'adaptateur secteur fourni avec le TX-1.

L'utilisation du câble d'alimentation fourni avec un ordinateur risque d'endommager l'ordinateur.

#### ② **Pour se connecter à un ordinateur via le câble USB**

Connectez le câble USB fourni au port USB situé sur le panneau arrière.

#### **ATTENTION**

Utilisez le câble USB (gris) fourni pour relier le TX-1 à un ordinateur.

#### ③ **Pour se connecter à un appareil avec une borne d'entrée HDMI**

Connectez un câble HDMI disponible dans le commerce à la prise HDMI OUT sur le panneau arrière.

#### **Remarq**

- ・Utilisez un moniteur qui prend en charge la résolution d'entrée de 720p ou plus. **ue**
	- Le TX-1 peut ne pas fonctionner avec un câble non conforme à la norme HDMI.
- ・Le TX-1 est conforme à la norme HDMI. Cependant, nous ne garantissons pas le fonctionnement de tous les types de moniteurs avec le TX-1.

#### ④ **Pour se connecter à un appareil avec une borne RVB analogique**

Connectez le câble RVB fourni au port RGB OUT situé sur le panneau arrière.

#### ⑤ **Pour utiliser le trou de verrouillage antivol**

Connectez un câble de sécurité à ce trou pour empêcher le vol.

#### **Remarq**

- Si l'image affichée est décentrée, le réglage de la position horizontale et verticale doit être faite à **ue**partir d'un appareil connecté.
- Dans certains cas, des barres verticales peuvent apparaître sur le dispositif d'affichage. Ceci peut être réduit en réglant la fonction « phase d'horloge » d'un dispositif connecté.
- Nous vous recommandons d'utiliser le câble USB fourni ou un câble USB compatible USB 2.0 disponible dans le commerce.
- Si vous connectez le câble USB lorsque l'ordinateur ou le TX-1 est sous tension, l'ordinateur risque de ne pas reconnaître le périphérique.
- Selon l'environnement USB de l'ordinateur ou l'équipement périphérique, le transfert d'image peut être perturbé.
- Une opération réussie dans tous les environnements et toutes les conditions n'est pas garantie.

#### <span id="page-16-0"></span>■**PARTIES MOBILES DU TX-1**

La tête de caméra du TX-1 peut être déplacée comme illustré ci-dessous.

![](_page_16_Figure_2.jpeg)

![](_page_16_Figure_3.jpeg)

- ※En fonction de la position de la tête de la caméra ou de l'emplacement d'installation du TX-1, un fonctionnement stable risque de ne pas être possible. Dans ce cas, changez la position de la plaque de base. P.39
- ※Afin de prévenir les dommages causés à la tête de caméra, faites attention à la position de la tête de caméra lors du déplacement de la tête de caméra. **D.9**

![](_page_16_Picture_6.jpeg)

### **18**

# <span id="page-17-0"></span>2-2 ACCESSOIRES FOURNIS

#### <span id="page-17-1"></span>■**IMAGE MATE 4**

Image Mate 4 (le logiciel de commande pour le TX-1) peut être téléchargé sur le site officiel Elmo.

Pour plus de détails sur la procédure de téléchargement, reportez-vous à

« 4-1 INSTALLATION D'IMAGE MATE 4 »

Les opérations suivantes peuvent être effectuées en utilisant Image Mate 4 :

- ・Capturer une image fixe d'un flux vidéo en direct à partir du TX-1 et l'enregistrer sur votre ordinateur
- ・Enregistrer un flux vidéo en direct à partir du TX-1 et l'enregistrer sur votre ordinateur
- ・Contrôler le TX-1

Ce manuel d'instructions explique brièvement la fonction d'Image Mate 4.

Reportez-vous à « 4-2 UTILISATION D'IMAGE MATE 4 » pour plus d'informations sur l'utilisation d'Image Mate 4. P.35

Lisez attentivement le manuel d'instructions d'Image Mate 4 avant de l'utiliser.

![](_page_17_Picture_13.jpeg)

![](_page_17_Picture_14.jpeg)

P.36

# <span id="page-18-0"></span>2-3 PRISE D'IMAGES

### <span id="page-18-1"></span>■**INSTALLATION DU TX-1**

Connectez le câble d'alimentation (noir) et l'adaptateur secteur. Branchez le câble vidéo (connecté à un projecteur ou un moniteur) et l'adaptateur secteur pour le TX-1 respectivement. Ensuite, connectez le câble d'alimentation (noir) à la prise et configurez le TX-1 comme indiqué ci-dessous.

1. Placez le TX-1 sur une surface 2. Relevez la tête de caméra stable et égale. Comme illustré ci-dessous.

![](_page_18_Figure_4.jpeg)

![](_page_18_Figure_6.jpeg)

#### **CONNEXION DU CABLE VIDEO**

Branchez le câble vidéo correspondant à un dispositif d'affichage d'image sur le TX-1.

![](_page_18_Figure_9.jpeg)

#### **CONNEXION DU CABLE D'ALIMENTATION**

Connectez le câble d'alimentation (noir) et l'adaptateur secteur. Branchez l'adaptateur secteur à la prise DC IN 5 V dans le panneau arrière du TX-1 comme indiqué sur le schéma de connexion ci-dessus. Ensuite, connectez le câble d'alimentation (noir) à la prise.

#### **ATTENTION**

Avant de connecter le TX-1 à d'autres appareils, veillez à couper l'alimentation de tous les appareils.

### <span id="page-19-0"></span>■**MISE SOUS/HORS TENSION**

Le bouton  $[\bullet]$  ] devient rouge lorsque le câble d'alimentation (noir) est connecté à la prise. Le bouton  $[\bullet]$  devient violet (environ 20 secondes) lorsque ce bouton est enfoncé.

L'image s'affiche sur l'écran lorsque la couleur passe au bleu.

Appuyez sur le bouton  $[\bullet]$ ] pour éteindre le TX-1. Ensuite, déconnectez le câble d'alimentation (noir) de la prise.

![](_page_19_Figure_8.jpeg)

![](_page_19_Picture_113.jpeg)

#### <span id="page-20-0"></span>■**REGLAGE DE LA TAILLE**

La plage d'affichage du document peut être réglée en tournant la molette de zoom.

ZOOM AVANT  $\bigoplus$ : L'objet peut être représenté en grand format.

ZOOM ARRIÈRE  $\bigcirc$  : L'objet peut être représenté en petit format.

![](_page_20_Picture_4.jpeg)

#### **Remarq**

- Rapport de zoom : optique 12x, numérique 8x (le zoom numérique maximal est **ue**de 4x lors de l'utilisation de la sortie RVB.)
- Lorsque le zoom optique atteint 12x, il se déplace automatiquement sur le zoom numérique.
- Dans la plage du zoom numérique, la qualité d'image est dégradée.
- Le zoom numérique peut être activé/désactivé depuis le menu Paramètres.

# <span id="page-21-0"></span>■**AF (MISE AU POINT AUTOMATIQUE)**

La mise au point automatique fonctionne une fois lorsque le bouton AF sur le panneau de commande est enfoncé dans le mode Mise au point automatique avec une pression. P.27

![](_page_21_Picture_2.jpeg)

La mise au point automatique peut également être effectuée en appuyant sur la touche AF dans la tête de caméra.

![](_page_21_Picture_4.jpeg)

![](_page_21_Figure_5.jpeg)

### <span id="page-22-0"></span>■**REGLAGE DE LA LUMINOSITE**

Appuyez sur le bouton  $\left[\begin{array}{cc} \overline{4} \\ \overline{4}\end{array}\right]$  /  $\overline{8}$  sur le panneau de commande pour ajuster la luminosité de l'image.

Lorsque le menu à l'écran ne s'affiche pas

- 
- Luminosité +  $(\phi)$  : La luminosité de l'image est augmentée. Luminosité $\phi$  : La luminosité de l'image est réduite.

※Lorsque le menu à l'écran est affiché, ces touches permettent de déplacer le curseur et le réglage de la luminosité ne peut pas être effectué.

※Appuyez sur la touche [ $\langle \hat{\Phi} \rangle$  (luminosité+)] et la touche [ $\langle \bullet \rangle$  (luminosité-)] en même temps : la luminosité de l'image revient au réglage par défaut.

![](_page_22_Figure_7.jpeg)

#### **Remarq**

Dans les endroits où l'objet est exposé à la lumière du soleil (par exemple, près d'une fenêtre), ou **ue**à des lumières très vives, la luminosité de l'image peut ne pas être bien diminuée, même en appuyant sur le bouton  $[\bullet]$  sur le panneau de commande.

Dans de tels cas, pour ajuster la quantité de lumière, fermez les rideaux ou déplacez l'objet loin de la lumière.

### <span id="page-23-0"></span>■**METTRE LA DEL ON/OFF**

L'éclairage DEL peut être activé/désactivé en appuyant sur le bouton d'éclairage à DEL.

![](_page_23_Figure_2.jpeg)

![](_page_23_Picture_3.jpeg)

#### **ATTENTION**

ŗ I I I I I I I I I I

- Pour prendre des photos de personnes, éteignez l'éclairage DEL.
- Assurez-vous que la lumière provenant de l'éclairage DEL ne brille pas directement dans vos yeux.
- Ce produit est équipé d'une DEL haute luminosité. Vous pouvez l'utiliser en toute sécurité pour éclairer l'objet.

La luminosité diminue progressivement avec l'utilisation à long terme. Il ne s'agit pas d'un dysfonctionnement, mais d'une spécificité de la DEL.

• Ne touchez pas l'éclairage DEL lorsqu'il est en marche, car celui-ci peut être très chaud.

### <span id="page-24-0"></span>■**MODIFICATION DE LA DESTINATION DE SORTIE**

La destination de la sortie du signal vidéo peut être modifiée par la procédure suivante :

![](_page_24_Picture_170.jpeg)

#### **Remarq**

Lorsque la destination de sortie est réglée sur Auto tandis que les câbles HDMI et RVB sont **ue** connectés au TX-1, le TX-1 sélectionne automatiquement HDMI comme la destination de sortie.

#### **ATTENTION**

La destination de sortie sera modifiée à celle sélectionnée par  $[\begin{pmatrix} \bullet \\ \bullet \end{pmatrix}]$ . Si aucun dispositif de

sortie d'image correspondant n'est connecté au TX-1, vous ne pouvez pas voir l'image.

Vérifiez qu'un appareil adéquat de sortie d'image est connecté au TX-1 avant de sélectionner la destination de sortie.

# <span id="page-25-0"></span>MODIFICATION DES RÉGLAGES

Divers paramètres du TX-1 peuvent être modifiés via le menu à l'écran (caractères et icônes).

# <span id="page-25-1"></span>■**COMMENT CHANGER LES RÉGLAGES**

**1)**Appuyez sur le bouton [  $(mn)$  ] situé sur le panneau de commande pour afficher le menu à

l'écran, puis utilisez les boutons [ $\binom{4}{4}$  /  $\binom{6}{9}$  ] pour déplacer le curseur jusqu'à l'icône que

vous désirez faire fonctionner ou définir.

**2**Appuyez sur la touche [  $\circledcirc$  ] pour définir la valeur de réglage.

![](_page_25_Figure_8.jpeg)

### <span id="page-25-2"></span>■**LISTE DES ICONES DE MENU**

![](_page_25_Figure_10.jpeg)

### <span id="page-26-0"></span>■**DESCRIPTIONS DE CHAQUE MENU UNITÉ PRINCIPALE [PREMIER NIVEAU]**

![](_page_26_Picture_175.jpeg)

#### **COMMANDE DE LA CAMERA [DEUXIEME NIVEAU]**

![](_page_26_Picture_176.jpeg)

### **RÉGLAGES [DEUXIEME NIVEAU]**

![](_page_27_Picture_240.jpeg)

### **INFORMATIONS [DEUXIEME NIVEAU]**

![](_page_28_Picture_135.jpeg)

#### <span id="page-29-0"></span>ֺ ➌ **OPÉRATIONS AVANCÉES**

# <span id="page-29-1"></span>3-1 RACCORDEMENT À UN ORDINATEUR VIA LE CÂBLE USB

Le TX-1 est conforme à la norme UVC (classe vidéo) et il n'y a pas besoin d'installer un pilote. Juste en le connectant au port USB de votre ordinateur, vous pouvez utiliser le TX-1 avec un système de conférence vidéo ou des applications diverses.

En connectant le TX-1 à un ordinateur avec Image Mate 4 (le logiciel de commande du TX-1) installé, les opérations suivantes peuvent être effectuées :

- ・Enregistrer un flux vidéo en direct ou des images sur un ordinateur
- ・Faire fonctionner le TX-1 à partir d'un ordinateur

Ce manuel d'instructions explique brièvement la fonction d'Image Mate 4. Reportez-vous au manuel d'instructions d'Image Mate 4 pour plus de détails tels que les exigences du système de l'ordinateur et le fonctionnement de l'OS ou du logiciel.

※Image Mate 4 (le logiciel de commande du TX-1) et son manuel d'instructions peuvent être téléchargés depuis le site officiel Elmo.

Pour plus de détails sur Image Mate 4, reportez-vous à « ➍ À PROPOS D'IMAGE MATE 4 » P.34

※Lorsque l'image est sortie via un câble USB, elle ne peut pas être émise simultanément des bornes de sortie RVB / HDMI.

<Procédure de connexion>

![](_page_29_Figure_11.jpeg)

Connectez la borne USB du TX-1 à un ordinateur avec le câble USB fourni (gris).

#### **ATTENTION**

- Ne pas brancher/débrancher le câble USB alors que le TX-1 est en fonctionnement. Cela peut entraîner un dysfonctionnement.
- Nous vous recommandons d'utiliser le câble USB fourni ou un câble USB compatible USB 2.0 disponible dans le commerce.
- ・ Il peut falloir un certain temps pour afficher l'image lorsque le streaming vidéo démarre ou si la résolution est modifiée. Ne pas couper l'alimentation du TX-1 ni débrancher le câble USB avant que l'image soit affichée.
- Seules les images MJPEG peuvent être émises via le port USB. En fonction du logiciel que vous utilisez, il peut être impossible d'afficher les images.
- L'image affichée peut marquer une pause pendant un bref instant lorsque l'objet se déplace rapidement. Il ne s'agit pas d'un dysfonctionnement.
- L'image affichée peut être déformée en fonction de l'objet affiché.

La distorsion d'image peut être améliorée par les mesures suivantes :

- Réduire la résolution
- Réduire le taux de trame
- Réduire la qualité d'image

#### **Remarq**

- Selon l'environnement USB de l'ordinateur ou l'équipement périphérique, le transfert d'image **ue**peut être perturbé.
- Une opération réussie dans tous les environnements et toutes les conditions n'est pas garantie.

# <span id="page-31-0"></span>À PROPOS DE LA FONCTION WIFI

Le TX-1 est équipé de la fonction WiFi. Les modes WiFi disponibles sont les suivants :

- · Mode Point d'accès : le TX-1 peut être connecté directement à un ordinateur dans un environnement où il n'y a pas de réseau LAN sans fil.
- ・Mode Station : le TX-1 peut être connecté à l'ICB ou au système sans fil d'un tiers via le réseau sans fil LAN.

\*ICB (Boîte de communication interactive) : point d'accès sans fil nouvelle génération pour l'éducation

En utilisant la fonction WiFi du TX-1, vous pouvez connecter le TX-1 à un ordinateur, comme illustré ci-dessous.

![](_page_31_Figure_6.jpeg)

Se reporter à la page 28 pour plus de détails sur le changement du mode Réseau.

### <span id="page-32-0"></span>3-3 RACCORDEMENT VIA WiFi

Cette section explique comment connecter le TX-1 à un ordinateur via le WiFi.

- ①Raccordement du TX-1 directement à un ordinateur via le WiFi en utilisant le mode Point d'accès
- ②Connectez le TX-1 à un ordinateur via l'ICB ou un système sans fil de tiers en utilisant le mode station
- ①Raccordement du TX-1 directement à un ordinateur via le WiFi en utilisant le mode Point d'accès
	- 1.Ouvrez les paramètres WiFi de votre ordinateur et sélectionnez le SSID du TX-1. (Le SSID/la clé du TX-1 se trouve dans les Informations du menu. Le SSID/la clé se trouve dans la partie inférieure du TX-1. Pour plus de détails sur les réglages WiFi de votre ordinateur, reportez-vous au manuel d'instructions de votre ordinateur.) **P.** 29
	- 2.Entrez la clé et connectez sans fil à votre ordinateur.
	- 3.La DEL WiFi commence à clignoter en bleu puis devient bleue. ※L'icône [Mode AP] sera affichée à l'écran.
	- 4.En connectant à un ordinateur avec « Image Mate 4 (logiciel de contrôle du TX-1) » installé, vous pouvez contrôler le TX-1 à partir d'Image Mate 4. P. 35

※Un seul ordinateur à la fois peut être connecté sans fil au TX-1.

②Connectez le TX-1 à un ordinateur via l'ICB ou un système sans fil de tiers en utilisant le mode station

1.Changez le mode WiFi du TX-1 en mode Station.

 $\left[\begin{array}{ccc} \overline{m} & \overline{m} \end{array}\right]$  MENU  $\left[\begin{array}{c} \overline{m} & \overline{m} \end{array}\right]$  Paramètres  $\left[\begin{array}{c} \overline{m} & \overline{m} \end{array}\right]$  Mode réseau $\left[\begin{array}{cc} \overline{m} & \overline{m} \end{array}\right]$ 

- 2. Pressez et maintenez enfoncé le bouton SET du routeur sans fil « CRI-1 » (vendu séparément).
- 3.La DEL WiFi commence à clignoter en vert puis devient verte. ※L'icône [Mode STA] sera affichée à l'écran.
- 4.En connectant à un ordinateur avec « Image Mate 4 (logiciel de contrôle du TX-1) » installé, vous pouvez contrôler le TX-1 à partir d'Image Mate 4. <sup>P. 35</sup>

※Lors de l'utilisation d'un routeur sans fil d'un tiers, reportez-vous au manuel d'instructions du routeur pour plus de détails sur la procédure de connexion.

#### <span id="page-33-0"></span>ֺ ➍ **À PROPOS D'IMAGE MATE 4**

Ce manuel d'instructions explique brièvement la fonction d'Image Mate 4, la procédure de téléchargement/d'installation du manuel d'instructions d'Image Mate 4, et les éléments de menu.

Pour plus de détails, se reporter au manuel d'instructions d'Image Mate 4.

# <span id="page-33-2"></span><span id="page-33-1"></span>INSTALLATION D'IMAGE MATE 4 ■**PROCÉDURE D'INSTALLATION**

- 1.Rendez-vous sur le site officiel Elmo suivant. [www.elmoeurope.com/fr](http://www.elmoeurope.com/fr)
- 2. Sélectionnez « Image Mate 4 ».
- 3.Cliquez sur « Télécharger » et lisez les « Précautions concernant la manipulation des données téléchargées ». Cliquez sur « Accepter »
- 4. Le téléchargement commence après un court moment. ※Si vous ne trouvez pas le fichier téléchargé, consultez le dossier de téléchargement de votre ordinateur.
- 5.Exécutez « ImageMate4Setup.msi » lorsque le téléchargement est terminé. Suivez les instructions affichées dans la fenêtre d'installation d'Image Mate 4.
- 6. Les icônes  $\begin{bmatrix} 1 & 1 & 1 \\ 1 & 1 & 1 \end{bmatrix}$  et  $\begin{bmatrix} 1 & 1 & 1 \\ 1 & 1 & 1 \end{bmatrix}$  sont créées sur le bureau lorsque l'installation est terminée.

※Les paramètres avancés du WiFi peuvent être configurés à l'aide de l'outil de configuration d'Image Mate 4.

Reportez-vous au manuel d'instructions d'Image Mate 4 pour plus de détails sur l'outil de configuration. P.38

# <span id="page-34-0"></span>4-2 UTILISATION D'IMAGE MATE 4

Exécutez Image Mate 4 [  $\overline{\text{||M||}}$  ], installé sur votre ordinateur à l'étape « 4-1 INSTALLATION D'IMAGE MATE 4 ».

Sélectionnez la caméra que vous souhaitez afficher avec la procédure suivante ※La caméra n'est pas reconnue quand elle n'est pas allumée. Allumez la caméra.

※La mise en page (type de caméra) de la fenêtre de sélection de caméra est différente entre le cas où le TX-1 est connecté à un ordinateur via le câble USB et le cas où il est connecté à un ordinateur via le WiFi.

### <span id="page-34-1"></span>■**COMMENT CHOISIR LA CAMÉRA**

- ・Lorsque le TX-1 est connecté à un ordinateur via le câble USB (la fenêtre de sélection de la caméra ne figure pas sur l'écran), l'image en direct de la caméra apparaît après le démarrage d'Image Mate 4.
- ・Lorsque plusieurs caméras sont connectées à un ordinateur, la fenêtre de sélection de caméra s'affiche à l'écran.

![](_page_34_Picture_7.jpeg)

- < Procédure de connexion >
	- ① Cliquez sur le nom de la caméra sélectionnée.
	- 2) Le statut de connexion passe à « Connexion » [ $\frac{1}{2}$ ].
	- 3) Le statut de connexion passe à « Connecté » [  $\bigvee$  ] à partir de « Connexion » [  $\bigotimes$  ] après que la connexion est établie.
		- ※ Le logiciel annule la sélection et commence à se connecter à l'autre caméra sélectionnée si le nom de l'autre caméra est sélectionné avant que la connexion soit établie.
		- $\mathbb X$  La connexion est coupée si « Connecté » [  $\bigcup$  ] est pressé.
	- ④ La fenêtre de sélection de caméra disparaît et l'image en direct de la caméra apparaît.

#### **ATTENTION**

Si le TX-1 est coupé alors que le WiFi est connecté, le TX-1 se reconnecte automatiquement à la même caméra lorsqu'il est démarré la prochaine fois.

### <span id="page-35-0"></span>■**FENÊTRE DE MENU D'IMAGE MATE 4**

Ce manuel d'instructions explique brièvement la fonction d'Image Mate 4.

Pour plus de détails, se reporter au manuel d'instructions d'Image Mate 4.

![](_page_35_Picture_5.jpeg)

#### **DESCRIPTIONS DES ICÔNES** 【**MENU**】

![](_page_35_Picture_146.jpeg)

![](_page_36_Picture_141.jpeg)

### **DESCRIPTIONS DES ICÔNES** 【**STATUT**】

![](_page_36_Picture_142.jpeg)

Ce manuel d'instructions explique brièvement la fonction d'Image Mate 4. Pour plus de détails, se reporter au manuel d'instructions d'Image Mate 4.

#### <span id="page-37-0"></span>ֺ ➎ **À PROPOS DE L'OUTIL DE CONFIGURATION**

Ce manuel d'instructions explique brièvement la procédure de téléchargement/d'installation de l'outil de configuration du TX-1. Vous pouvez trouver plus d'informations sur l'outil de configuration du TX-1 dans le manuel d'instructions d'Image Mate 4, téléchargé à l'étape

« ➍ À PROPOS D'IMAGE MATE 4 ». P.34

Pour plus de détails, se reporter au manuel d'instructions d'Image Mate 4.

### <span id="page-37-1"></span>DÉMARRAGE DE L'OUTIL DE CONFIGURATION

Une icône de raccourci pour l'outil de configuration d'Image Mate [  $\frac{1}{10}$  ] est créée quand Image Mate 4 est installé. Cliquez sur l'icône [  $\frac{1}{10}$  ] pour lancer l'outil de configuration d'Image Mate 4.

#### <span id="page-37-2"></span>5-2 UTILISATION DE L'OUTIL DE CONFIGURATION

Les éléments suivants qui ne peuvent être configurés dans le menu de configuration du TX-1 peuvent être configurés en utilisant l'outil de configuration :

- ・Connexion sans fil manuelle
- ・Changement de SSID et de clé
- ・Réglages de balance des blancs
- ・Modification de la fréquence de la correction de scintillement
- ・Sauvegarde de la position du zoom, etc.

![](_page_37_Picture_165.jpeg)

<Outil de configuration – Fenêtre de configuration de la caméra>

![](_page_37_Picture_15.jpeg)

Pour plus de détails, se référer à « L'OUTIL DE CONFIGURATION » dans le manuel d'instructions d'Image Mate 4.

#### <span id="page-38-0"></span>ֺ ➏ **AUTRES**

### <span id="page-38-1"></span>6-1 PRISE DE VUE AVANT OU ARRIÈRE

En faisant tourner la tête de caméra, vous pouvez effectuer une prise de vue vers l'avant, l'arrière, le haut, le bas, la gauche et la droite.

※ Pour plus d'informations sur la gamme rotative de la tête de caméra, reportez-vous à P17 « PARTIES MOBILES DU TX-1 ».

L'image s'affiche à l'envers en fonction du sens de la rotation. Dans ce cas, corrigez en appuyant sur le bouton « Rotation d'image » sur le panneau de commande.

![](_page_38_Picture_5.jpeg)

# <span id="page-38-2"></span>6-2 À PROPOS DE LA PLAQUE DE BASE

La plaque de base du TX-1 est amovible et peut être fixée dans les deux sens.

La fixation de la plaque de base en orientant les pieds en direction de la tête de caméra permet d'éviter la chute du TX-1.

Changez la position de la plaque de base en fonction du lieu d'installation ou du but de l'utilisation.

### <span id="page-38-3"></span>■**COMMENT CHANGER LA POSITION DE LA PLAQUE DE BASE**

- 1.Retirez 4 vis en bas du TX-1 pour enlever la plaque de base.
- 2.Modifiez la position de la plaque de base et fixez-la solidement avec 4 vis.

※La plaque de base peut être fixée à un bureau ou un socle avec des vis (M4).

### <span id="page-39-0"></span>6-3 AFFICHAGE D'IMAGE AGRANDIE AVEC UN MICROSCOPE

En fixant l'objectif de fixation de microscope vendu séparément à un microscope, vous pouvez afficher l'image agrandie. (77 P

<span id="page-39-1"></span>![](_page_39_Figure_2.jpeg)

②Réglez le microscope.

Placez l'objet que vous souhaitez afficher, comme une lame préparée, sur le microscope, puis regardez dans le microscope pour régler la netteté et la luminosité.

③Fixez l'objectif de fixation de microscope.

Fixez la bague de guidage à la lentille de fixation du microscope et couvrez-en l'oculaire.

![](_page_39_Picture_7.jpeg)

![](_page_39_Picture_8.jpeg)

Faites correspondre les centres de la lentille de fixation du microscope et de l'oculaire, et utilisez les trois vis pour serrer de manière égale les objectifs l'un contre l'autre.

#### **ATTENTION**

Si les vis sont vissées trop serrées, l'oculaire du microscope ou un tube peut être endommagé. Cela risque de laisser une trace sur le microscope là où les vis sont en contact.

Protéger le microscope avec du ruban adhésif avant de fixer l'objectif de fixation du microscope empêche les dégâts dans une certaine mesure.

④Ajustez l'angle du microscope et du TX-1 pour les adapter l'un à l'autre.

![](_page_40_Picture_1.jpeg)

⑤Réglez la luminosité.

Réglez la luminosité avec le miroir ou la lumière sur le microscope.

⑥Réglez la plage d'affichage.

![](_page_40_Picture_5.jpeg)

⑦Réglez la mise au point.

![](_page_40_Picture_7.jpeg)

![](_page_40_Picture_8.jpeg)

・Selon le type de l'oculaire, vous risquez de ne pas voir l'objet clairement même après avoir réglé le zoom.

- ・Nous vous recommandons d'utiliser un oculaire de type WF. Si vous n'utilisez un type WF, nous vous recommandons d'utiliser un oculaire de 10x ou moins.
- ・Vous pouvez utiliser l'objectif de fixation du microscope lorsque le diamètre externe de l'oculaire est de 20 à 28 mm.
- ・Utilisez la bague de guidage la plus fine pour l'objectif de fixation du microscope. Il existe deux types de bagues dans le paquet ; la plus épaisse n'est pas utilisée ici.

### <span id="page-40-0"></span>QUITTER LE MODE MICROSCOPE

Changez le réglage du TX-1.

 $\sigma$  MENU]  $>$  [  $\Gamma$  Contrôle de la caméra]  $>$  [  $\blacktriangleright$  Mode Microscope]  $>$  [OFF]

# <span id="page-41-0"></span>6-4 PROCÉDURE DE MISE À JOUR DU MICROLOGICIEL

Le micrologiciel du TX-1 est mis à jour de temps à autre.

En mettant à jour le micrologiciel, vous serez en mesure d'utiliser de nouvelles fonctions. Téléchargez la dernière version du micrologiciel depuis le site officiel Elmo et mettez à jour le micrologiciel du TX-1 selon la procédure suivante.

- ※Vérifiez la version du micrologiciel du TX-1 avant de commencer la mise à jour du micrologiciel. Il n'y a pas besoin de mettre à jour le micrologiciel si le micrologiciel du TX-1 est à la dernière version. P.29
- ●Éléments requis pour la mise à jour du micrologiciel
	- $\cdot$  TX-1
	- ・Ordinateur
	- ・Le micrologiciel le plus récent (※1)
	- ・Câble USB (pour connecter le TX-1 à l'ordinateur)
- ※1 Téléchargez le micrologiciel le plus récent sur le site Elmo officiel suivant et copiez le fichier « update.bin » sur votre ordinateur à l'avance. [www.elmoeurope.com/fr](http://www.elmoeurope.com/fr)
- < Procédure de mise à jour >
	- 1.Connectez le TX-1 à votre ordinateur via le câble USB fourni.
	- 2.Pressez sur le bouton d'alimentation, le bouton de rotation d'image et le bouton d'éclairage DEL simultanément pendant environ 20 secondes jusqu'à ce que la DEL d'alimentation allumée en violet commence à clignoter entre le rouge et le bleu. P. 14
	- 3.La procédure d'utilisation est affichée sur l'écran d'ordinateur après que la DEL d'alimentation commence à clignoter entre le rouge et le bleu.
	- 4.La fenêtre de lecture automatique apparaît sur l'écran d'ordinateur. Ouvrez le dossier. ※Si la fenêtre de lecture automatique ne s'affiche pas, ouvrez manuellement le dossier.
	- 5.Copiez « update.bin » dans le dossier que vous avez ouvert.

![](_page_41_Picture_164.jpeg)

- 6.Débranchez le câble USB après que la copie est terminée.
- 7.Lorsque la DEL d'alimentation commence à clignoter rapidement entre le rouge et le bleu, la mise à jour du micrologiciel commence. ※La mise à jour prend plusieurs minutes.
	- (Le TX-1 redémarre plusieurs fois pendant le processus de mise à jour.)
- 8.La mise à jour est terminée lorsque la DEL d'alimentation devient bleue.

※Vérifiez si le micrologiciel a été mis à jour à la dernière version en allant sur :

« Informations »  $\rightarrow$  « Version ». P. 29

# <span id="page-42-0"></span>6-5 CHANGEMENT DE SSID ET DE CLÉ

Il vous est recommandé de modifier votre SSID et la clé pour éviter que d'autres personnes utilisent votre connexion sans autorisation.

Un SSID et une clé arbitraires peuvent être réglés à l'aide de l'outil de configuration.

Le SSID et la clé modifiés peuvent être réinitialisés au réglage par défaut en utilisant « Tout réinitialiser » dans le menu à l'écran.

![](_page_42_Picture_10.jpeg)

Pour plus de détails sur la procédure d'initialisation et la procédure de changement du SSID et de la clé à l'aide de l'outil de configuration, reportez-vous au manuel d'instructions d'Image Mate 4. P. 38

# <span id="page-43-0"></span>6-6 CAPTURE DE DOCUMENTS DE TAILLE A3

Le TX-1 peut capturer des images selon 3 angles de vue différents.

Les documents de format A3 (rapport d'aspect 4:3 ①) peuvent être capturés. Les conditions de prise de vue sont les suivantes : pour plus de détails sur la façon de modifier la résolution, voir « Réglages du direct ». P. 37

#### ◆**Conditions de prise de vue des documents de format A3 (sans le zoom)**

Lors de l'affichage via WiFi

・Réglez la résolution sur XGA ou VGA.

※Les images capturées sont affichées au format 16:9 (②) lors de la sortie en 1080p ou 720p.

#### Lors de l'affichage sur un moniteur via un câble

- ・Les documents de format A3 ne peuvent pas être capturés lorsque le TX-1 est connecté à un ordinateur via le câble HDMI.
- ・Les images capturées sont affichées au format 4:3 (Petit ③) lors de la sortie en 1080p ou 720p via WiFi.

![](_page_43_Figure_10.jpeg)

![](_page_43_Picture_296.jpeg)

### <span id="page-44-0"></span>4 ➐ **DÉPANNAGE**

### <span id="page-44-1"></span>7-1 SYMPTOMES ET CONFIRMATION

Vérifiez les points suivants. Si une anomalie est détectée, consultez le revendeur auprès duquel vous avez acheté ce produit ou notre succursale/bureau le plus proche.

![](_page_44_Picture_219.jpeg)

![](_page_45_Picture_204.jpeg)

#### **À propos de la lumière (éclairage DEL)**

La luminosité de l'éclairage DEL diminue avec l'utilisation à long terme. Si sa luminosité a considérablement diminué, consultez le revendeur auprès duquel vous avez acheté ce produit ou notre plus proche succursale/bureau pour le remplacement (sous réserve de frais).

#### **À propos de l'utilisation à long terme de ce produit**

En raison de la durée de vie de ses pièces, si ce produit est utilisé pendant plus longtemps que la période de garantie, la performance et la qualité peuvent se détériorer. Dans ce cas, nous remplacerons les pièces (service soumis à facturation). Consultez le revendeur auprès duquel vous avez acheté ce produit ou notre plus proche succursale/bureau.

### <span id="page-46-0"></span>5 ➑ **CARACTÉRISTIQUES**

# <span id="page-46-1"></span>8-1 GÉNÉRAL

![](_page_46_Picture_257.jpeg)

# <span id="page-46-2"></span>8-2 CAMÉRA PRINCIPALE

![](_page_46_Picture_258.jpeg)

![](_page_47_Picture_154.jpeg)

※1 Le mode de balance des blancs peut être réglé à l'aide de l'outil de configuration.

Reportez-vous au manuel d'instructions d'Image Mate 4 pour plus de détails. P.34

# <span id="page-47-0"></span>8-3 PERIPHERIQUE D'ECLAIRAGE

![](_page_47_Picture_155.jpeg)

# <span id="page-48-0"></span>8-4 MARQUES ET LICENCES

、Image Mate sont des marques déposées de la société ELMO Co., Ltd. HDMI、le logo **HDMI** et l'interface High-Definition Multimedia sont des marques déposées ou des marques commerciales de HDMI Licensing LLC. Wi-Fi est une marque commerciale ou une marque déposée de Wi-Fi Alliance.

Tous les autres noms de société/produits mentionnés dans ce manuel sont des marques commerciales ou des marques déposées de leurs sociétés respectives. Ce produit est commercialisé sous licence AVC Visual Patent Portfolio License (AVC Video) pour l'utilisation personnelle et non commerciale d'un consommateur dans le but de (i) lire une vidéo AVC qui a été enregistrée par un consommateur dans le cadre d'une activité personnelle et non commerciale et/ou,

(ii) lire une vidéo AVC qui a été obtenue à partir d'un fournisseur vidéo sous licence MPEG-LA, LLC.

Des renseignements supplémentaires, y compris ceux relatifs aux usages promotionnels et commerciaux peuvent être obtenus auprès de MPEG-LA, LLC.

#### **ATTENTION**

- À moins que le produit ne soit utilisé pour un usage personnel, il est strictement interdit par la loi sur les droits d'auteur d'enregistrer des diaporamas, des livres et des photos sans l'accord préalable du titulaire des droits d'auteur.
- Ce produit est conçu pour être utilisé dans un environnement industriel. S'il est utilisé dans une zone résidentielle ou dans une zone adjacente à celle-ci, des interférences nuisibles à la réception de signal radio ou de télévision peuvent se produire.

- Pièces de rechange

Les pièces de rechange sont les éléments qui sont nécessaires pour maintenir la fonctionnalité du produit. Le délai de conservation de ces pièces de rechange est de 8 ans après l'arrêt du produit, ce qui équivaut à la période de réparation que nous acceptons.

- Toute image obtenue par ce produit et pouvant être identifiée est considérée comme information privée. Soyez prévenu que la personne qui fait usage de ces images est responsable de la divulgation de ces images.

> Pour plus de détails sur les spécifications et le manuel d'instructions du produit, consultez le site officiel suivant.

> > [www.elmoeurope.com/fr](http://www.elmoeurope.com/fr)

6X1VLAA07 R2-Xxx